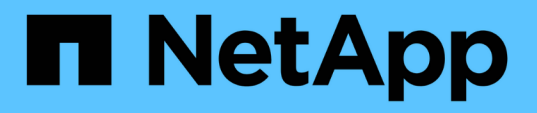

## **VSC**、**VASA Provider**、 **SRA**を導入またはアップグレードする VSC, VASA Provider, and SRA 9.7

NetApp March 21, 2024

This PDF was generated from https://docs.netapp.com/ja-jp/vsc-vasa-provider-sra-97/deploy/concepthow-to-download-the-virtual-appliance-for-vsc-vp-and-sra.html on March 21, 2024. Always check docs.netapp.com for the latest.

# 目次

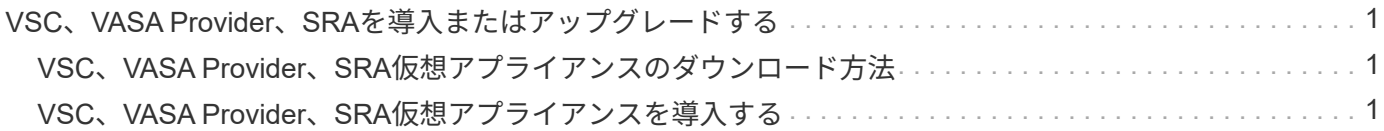

## <span id="page-2-0"></span>**VSC**、**VASA Provider**、**SRA**を導入またはアップグ レードする

VSC、VASA Provider、SRA仮想アプライアンスをダウンロードしてVMware vSphere環 境に導入し、その後、VSC、VASA Provider、SRAを使用して実行するタスクに基づい て必要なアプリケーションを設定する必要があります。

• 関連情報 \*

仮想データストアを設定するための VASA Provider の有効化

### <span id="page-2-1"></span>**VSC**、**VASA Provider**、**SRA**仮想アプライアンスのダウンロー ド方法

Virtual Storage Console、VASA Provider、Storage Replication Adapter仮想アプライアン スの「.ova」ファイルは、からダウンロードできます。

「.ova」ファイルには、VSC、VASA Provider、SRAが含まれています。導入が完了すると、 3 つの製品がす べてインストールされます。導入モデルを決定し、その要件に基づいて VASA Provider と SRA を有効にする かどうかを選択すると、すぐに VSC が起動します。

VSC、VASA Provider、SRA仮想アプライアンスは、からダウンロードできます ["](https://mysupport.netapp.com/site/products/all/details/vsc/downloads-tab)[ネットアップサポートサイ](https://mysupport.netapp.com/site/products/all/details/vsc/downloads-tab) [ト](https://mysupport.netapp.com/site/products/all/details/vsc/downloads-tab)["](https://mysupport.netapp.com/site/products/all/details/vsc/downloads-tab) ソフトウェアのダウンロードページを使用します。

VSC、VASA Provider、SRA仮想アプライアンスの導入時にSRAを有効にする場合は、Site Recovery Manager (SRM) サーバにSRAプラグインをインストールしておく必要があります。SRAプラグインのイン ストールファイルは、「ソフトウェアのダウンロード」セクションの「ONTAP \*用Storage Replication Adapter」メニューからダウンロードできます。

## <span id="page-2-2"></span>**VSC**、**VASA Provider**、**SRA**仮想アプライアンスを導入する

Virtual Storage Console (VSC)、VASA Provider、Storage Replication Adapter(SRA )仮想アプライアンスを環境に導入し、アプライアンスを使用できるように必要なパラ メータを指定する必要があります。

作業を開始する前に

• サポートされているリリースの vCenter Server が実行されている必要があります。

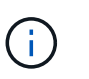

VSC、VASA Provider、SRA仮想アプライアンスを登録できるのは、Windows環境 のvCenter ServerまたはVMware vCenter Server Virtual Appliance(vCSA)環境です。

["Interoperability Matrix Tool](https://mysupport.netapp.com/matrix/imt.jsp?components=97563;&solution=56&isHWU&src=IMT) [:](https://mysupport.netapp.com/matrix/imt.jsp?components=97563;&solution=56&isHWU&src=IMT) [VSC 9.7"](https://mysupport.netapp.com/matrix/imt.jsp?components=97563;&solution=56&isHWU&src=IMT)

- vCenter Server 環境を設定およびセットアップしておく必要があります。
- 仮想マシン用の ESXi ホストのセットアップが完了している必要があります。
- 「.ova」ファイルをダウンロードしておく必要があります。
- vCenter Server インスタンスの管理者のログインクレデンシャルが必要です。
- vSphere Clientのすべてのブラウザセッションからログアウトして、ブラウザを閉じておく必要がありま す。また、VSC、VASA Provider、SRA仮想アプライアンスの導入時にブラウザキャッシュ問題 がブラウ ザキャッシュに表示されないようにするには、ブラウザキャッシュを削除しておく必要があります。

[vSphere](https://docs.netapp.com/ja-jp/vsc-vasa-provider-sra-97/deploy/task-clean-the-vsphere-cached-downloaded-plug-in-packages.html)[にキャッシュされているダウンロード済みプラグインパッケージをクリーンアップします](https://docs.netapp.com/ja-jp/vsc-vasa-provider-sra-97/deploy/task-clean-the-vsphere-cached-downloaded-plug-in-packages.html)

• Internet Control Message Protocol ( ICMP )を有効にしておく必要があります。

ICMPが無効になっていると、VSC、VASA Provider、SRA仮想アプライアンスの初期設定が失敗し、導入 後にVSCがVSCサービスとVASA Providerサービスを開始できなくなります。導入後に、 VSC サービスと VASA Provider サービスを手動で有効にする必要があります。

このタスクについて

VSC、VASA Provider、SRA仮想アプライアンスを新規に導入する場合は、VASA Providerがデフォルトで有 効になります。ただし、以前のリリースの仮想アプライアンスからアップグレードする場合は、アップグレー ド前のVASA Providerの状態が維持されるため、VASA Providerを手動で有効にしなければならない場合があ ります。

"仮想データストアを設定するための VASA Provider の有効化"

手順

- 1. vSphere Client にログインします。
- 2. ホーム[ホストおよびクラスタ]メニューを選択します。
- 3. 必要なデータセンターを右クリックし、 \* OVA テンプレートの導入 \* をクリックします。
- 4. 該当する方法を選択してVSC、VASA Provider、SRAの導入ファイルを指定し、\* Next \*をクリックしま す。

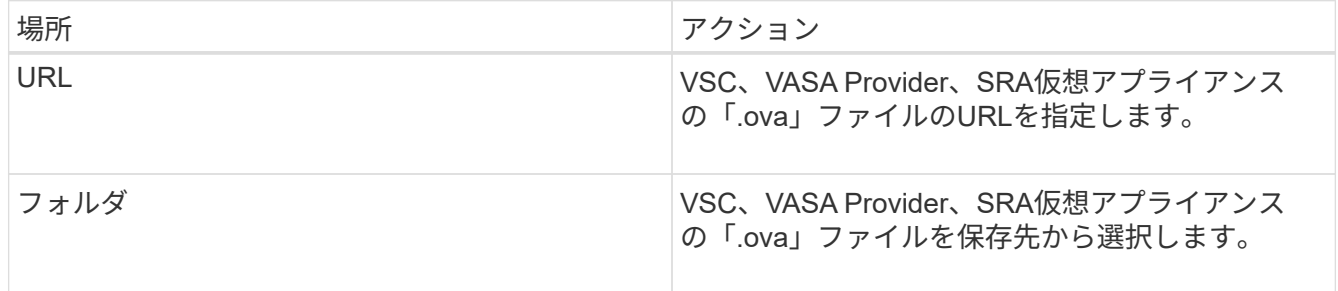

5. 詳細を入力して、導入ウィザードをカスタマイズします。

を参照してください "導入のカスタマイズに関する考慮事項" を参照してください。

6. 構成データを確認し、 [ 次へ \* ] をクリックして導入を終了します。

展開が完了するまで待つ間に、[タスク]タブから展開の進行状況を表示できます。

7. 仮想アプライアンス仮想マシンの電源をオンにして、仮想アプライアンスを実行している仮想マシンのコ ンソールを開きます。

- 8. 導入の完了後に、VSC、VASA Provider、SRAの各サービスが実行されていることを確認
- 9. VSC、VASA Provider、SRA仮想アプライアンスがいずれのvCenter Serverにも登録されていない場合 は、「+ [https://appliance\\_ip:8143/Register.html+`](https://appliance_ip:8143/Register.html+`」​を​使​用​し​てVSC​イ​ン​ス​タ​ン​ス​を​登​録​し​ま​す。)[」を使用して](https://appliance_ip:8143/Register.html+`」​を​使​用​し​てVSC​イ​ン​ス​タ​ン​ス​を​登​録​し​ま​す。)[VSC](https://appliance_ip:8143/Register.html+`」​を​使​用​し​てVSC​イ​ン​ス​タ​ン​ス​を​登​録​し​ま​す。)[インスタンスを登録します。](https://appliance_ip:8143/Register.html+`」​を​使​用​し​てVSC​イ​ン​ス​タ​ン​ス​を​登​録​し​ま​す。)
- 10. vSphere Clientからログアウトして再度ログインすると、導入したVSC、VASA Provider、SRA仮想アプラ イアンスが表示されます。

vSphere Client でプラグインが更新されるまでに数分かかる場合があります。

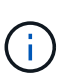

ログインしてもプラグインが表示されない場合は、vSphere Clientのキャッシュをクリーン アップする必要があります。 [vSphere](https://docs.netapp.com/ja-jp/vsc-vasa-provider-sra-97/deploy/task-clean-the-vsphere-cached-downloaded-plug-in-packages.html)[にキャッシュされているダウンロード済みプラグイ](https://docs.netapp.com/ja-jp/vsc-vasa-provider-sra-97/deploy/task-clean-the-vsphere-cached-downloaded-plug-in-packages.html) [ンパッケージをクリーンアップします](https://docs.netapp.com/ja-jp/vsc-vasa-provider-sra-97/deploy/task-clean-the-vsphere-cached-downloaded-plug-in-packages.html)

#### 完了後

#### [NOTE]

 $----$ 

ONTAP 9.6以前を使用している場合、

vVolダッシュボードを表示するには、をダウンロードしてインストールする必要があります。ただ し、ONTAP 9.7の場合は、VASA Providerに登録する必要はありません。

 $====$ 

xref:{relative\_path}task-register-oncommand-api-services-with-the-virtualappliance-for-vsc-vasa-provider-and-sra.adoc[VSC、VASA Provider、 SRA仮想アプライアンスに登録する]

:leveloffset: +1

[[ID09c4e4120e0ba9b4a24e6581c4a86bc6]] = 導入のカスタマイズに関する考慮事項 :allow-uri-read: :icons: font :relative\_path: ./deploy/ : imagesdir: {root path}{relative path}../media/

[role="lead"] VSC、VASA Provider、 SRA仮想アプライアンスの導入をカスタマイズするときは、いくつかの制限事項について考慮する必 要があります。

== アプライアンスの管理者ユーザのパスワード

管理者パスワードにはスペースは使用できません。

== アプライアンスのメンテナンスコンソールのクレデンシャル

メンテナンスコンソールにアクセスするには、「 maint 」ユーザ名を使用する必要があります。導入時に「 maint 」ユーザのパスワードを設定できます。パスワードは、VSC、VASA Provider、 SRA仮想アプライアンスのメンテナンスコンソールの\*アプリケーションの設定\*メニューを使用し て変更できます。

== vCenter Server 管理者のクレデンシャル

vCenter Serverの管理者クレデンシャルは、VSC、VASA Provider、 SRA仮想アプライアンスを導入するときに設定できます。

vCenter Serverのパスワードが変更された場合は、次の URLを使用して管理者のパスワードを更新できます。`https ://<IP>:8143/Register.html' 。IPアドレスは、VSC、VASA Provider、SRA仮想アプライアンスの導入時に指定した IPアドレスです。

== vCenter Server の IP アドレス

\* VSC、VASA Provider、SRA仮想アプライアンスの登録先となるvCenter ServerインスタンスのIPアドレス(IPv4またはIPv6)を指定する必要があります。 +

生成される VSC 証明書と VASA 証明書のタイプは、導入時に指定した IP アドレス ( IPv4 または IPv6) によって異なります。VSC、VASA Provider、 SRA仮想アプライアンスの導入時に静的IPの詳細とDHCPを入力していない場合は、IPv4アドレスと IPv6アドレスの両方がネットワークから提供されます。

\* vCenter Serverへの登録に使用するVSC、VASA Provider、SRA仮想アプライアンスの IPアドレスは、導入ウィザードで入力したvCenter Server IPアドレスのタイプ(IPv4 またはIPv6)によって異なります。

+

vCenter Server の登録時に使用したものと同じタイプの IP アドレスを使用して、 VSC と VASA の両方の証明書が生成されます。

[NOTE]

====

 $====$ 

#### == アプライアンスのネットワーク・プロパティ

DHCPを使用していない場合は、有効なDNSホスト名(非修飾)と、VSC、VASA Provider、 SRA仮想アプライアンスの静的IPアドレス、およびその他のネットワークパラメータを指定します 。これらのパラメータはすべて、適切なインストールと運用のために必要です。

:leveloffset: -1

[[ID0e01f0e384b876e3880a40022cc2c7ce]] = 仮想データストアを設定するための VASA Provider の有効化 :allow-uri-read: :experimental: :icons: font :relative\_path: ./deploy/ : imagesdir: {root path}{relative path}../media/

[role="lead"]

Virtual Storage Console(VSC)、VASA Provider、Storage Replication Adapter (SRA) 仮想アプライアンスでは、VASA Provider 機能がデフォルトで有効になっています。VMware 仮想ボリューム( vVol )データストアは、それぞれの vVol データストアに必要なストレージ機能プロファイルを使用して設定できます。

.作業を開始する前に

- \* vCenter Server インスタンスをセットアップし、 ESXi を設定しておく必要があります。
- \* VSC、VASA Provider、SRA仮想アプライアンスを導入しておく必要があります。

.このタスクについて

Virtual Storage Console(VSC)、VASA Provider、Storage Replication Adapter (SRA)仮想アプライアンス9.7.1にアップグレードする前にVASA Provider機能が無効になっていた場合は、アップグレード後もVASA

Provider機能は無効なままになります。本リリースでは、 VVOL データストアに対する vVol のレプリケーション機能を有効にすることができます。

.手順

. VMware vSphere の Web ユーザインターフェイスにログインします。

. vSphere Clientで、メニューをクリックします。メニュー[Virtual Storage Console]。

. [\* 設定 \* ] をクリックします。

. [ 管理設定 \*] タブの [ 機能の管理 \*] をクリックします。

. 管理機能\*ダイアログボックスで、有効にするVASA Provider拡張機能を選択します。

. VVOL データストアのレプリケーション機能を使用する場合は、「 \* VVol

レプリケーションを有効にする \* 」切り替えボタンを使用します。

. VSC、VASA Provider、SRA仮想アプライアンスのIPアドレスと管理者パスワードを入力し、\* Apply \*をクリックします。

.完了後

ONTAP 9.6以前のクラスタを使用している場合は、SAN vVol VMおよびSAN vVolデータストアのレポートで使用されるvVolデータストアと仮想マシンの詳細を取得するために VASA Providerに登録する必要があります。ただし、ONTAP 9.7 以降を使用している場合は、VASA Providerに登録する必要はありません。

:leveloffset: +1

[[ID6f4f8ab7d6183d6a7e3400a6dc96e642]] = VSC、VASA Provider、SRA仮想アプライアンスに登録する :allow-uri-read: :icons: font :relative\_path: ./deploy/ : imagesdir: {root path}{relative path}../media/

[role="lead"] ONTAP 9.6以前を使用している場合、VMware仮想ボリューム( vVol)データストアと仮想マシンの詳細をvVolダッシュボードに表示するためには、VASA Providerに登録してvVol VMおよびデータストアのレポートのデータを取得する必要があります。

.作業を開始する前に から2.1以降をダウンロードしておく必要があります。

[NOTE]

 $====$ 

vVolダッシュボードには、ONTAP 9.3以降を使用してSAN vVolデータストアと仮想マシンが設定されている場合にのみパフォーマンス指標が表示されます。

 $=$ 

.手順

- . Virtual Storage Console (VSC) \* Home \*ページで、\* Settings \*をクリックします。 . [管理設定\*]タブの[拡張機能の管理\*]をクリックします。
- . [API OnCommand サービスの登録\*]スライダを使用して有効にします。

. のIPアドレス、サービスポート、およびクレデンシャルを入力します。

 $+$ 

VASA Provider拡張機能の管理

\*ダイアログボックスを使用して、次の変更を行うこともできます。

 $+$ 

\*\* クレデンシャルに変更があったときに登録を更新する。

\*\* VVolダッシュボードが不要になったときに登録を解除する。

 $+$ 

VASA Providerの登録を解除するには、「OnCommand APIサービスの登録 \*」チェックボックスをオフにする必要があります。

. [ 適用 ( Apply ) ] をクリックします。

+

vVolダッシュボードには、の登録が完了した時点で初めて、ONTAP 9.6以前のSAN vVolデータストアの指標が表示されます。

\* 関連情報 \*

https://mysupport.netapp.com/site/["ネットアップサポート"^]

:leveloffset: -1

[[ID5fb74e40f0a7fcb3a0d9cf2c59cb06b6]] = NFS VAAI プラグインをインストールします :allow-uri-read: :icons: font :relative\_path: ./deploy/ : imagesdir: {root path}{relative path}../media/

[role="lead"] Virtual Storage Console(VSC)、VASA Provider、Storage Replication Adapter (SRA) 仮想アプライアンスのGUIを使用して、NFS Plug-in for VMware vStorage APIs for Array Integration(VAAI)をインストールできます。

.作業を開始する前に \* NFS Plug-in for VAAI (`.vib')のインストールパッケージをからダウンロードしておく必要があります。 +

https://mysupport.netapp.com/site/["ネットアップサポート"^]

\* ESXiホスト6.5以降とONTAP 9.1以降をインストールしておく必要があります。

\* ESXiホストの電源をオンにし、NFSデータストアをマウントしておく必要があります。

\* 「DataMover.HardwareAcceleratedMove」、「

DataMover.HardwareAcceleratedInit」、および「VMFS3.HardwareAcceleratedLockin g」のホスト設定の値を「1`」に設定しておく必要があります。

+

これらの値は、\* Recommended Settings \*ダイアログボックスが更新されると、 ESXiホストで自動的に設定されます。

\* vserver nfs modify -vserver vserver name -vStorage enabled`コマンドを使用して、でvstorageオプションを有効にしておく必要があります。

.手順

. からダウンロードした「.vib`」ファイルの名前を、 VSCで使用される事前定義された名前に変更してください。

. VSCのホームページで「\* Settings」をクリックします。

. NFS VAAI ツール \* タブをクリックします。

. [ 既存のバージョン \* ( Existing version \* ) ] セクションで [ \* 変更 \* ( Change \* ) ] をクリックする

. 名前を変更した「.vib`」ファイルを参照して選択し、「

\*アップロード」をクリックして仮想アプライアンスにファイルをアップロードします。

. ESXiホストにインストールする\*セクションで、NFS VAAIプラグインをインストールする ESXiホストを選択し、\*インストール\*をクリックします。

+

画面に表示される手順に従ってインストールを完了する必要があります。インストールの進行状況 は、 vSphere Web Client のタスクセクションで監視できます。

. インストールが終了したら、 ESXi ホストをリブートします。

+

ESXi ホストをリブートすると、 NFS VAAI プラグインが VSC で自動的に検出されます。プラグインを有効にするための追加の手順は必要ありません。

```
[[ID978b212e35fcd0b8d0a84585d1861532]]
= Storage Replication Adapter を有効にする
:allow-uri-read:
:experimental:
:icons: font
:relative_path: ./deploy/
:imagesdir: {root path}{relative path}../media/
```
[role="lead"]

Virtual Storage Console(VSC)、VASA Provider、Storage Replication Adapter (SRA)仮想アプライアンスには、ディザスタリカバリを設定するためにVSCでSRA機能を使用でき るようにするオプションがあります。

.作業を開始する前に

\* vCenter Server インスタンスをセットアップし、 ESXi を設定しておく必要があります。 \* VSC、VASA Provider、SRA仮想アプライアンスを導入しておく必要があります。

\* Site Recovery Manager ( SRM )ディザスタリカバリ解決策を設定する場合のみ、 SRA プラグインの .msi ファイル、または SRM アプライアンスの .tar.gz ファイルをダウンロードしておく必要があります。

+

https://docs.vmware.com/en/Site-Recovery-Manager/8.2/com.vmware.srm.install\_config.doc/GUID-B3A49FFF-E3B9-45E3- AD35-093D896596A0.html["Site Recovery Manager Installation and Configuration Site Recovery Manager 8.2 』を参照してください"^] に詳細を示します。

.このタスクについて VASA Provider と SRA の機能を柔軟に有効化できるため、必要なワークフローだけを実行できます。

.手順

. VMware vSphere の Web ユーザインターフェイスにログインします。

. vSphere Clientで、メニューをクリックします。メニュー[Virtual Storage Console]。

. [\* 設定 \* ] をクリックします。

. [ 管理設定 \*] タブの [ 機能の管理 \*] をクリックします。

. Manage Capabilities \* ダイアログボックスで、有効にする SRA 拡張機能を選択します。 . VSC、VASA Provider、SRA仮想アプライアンスのIPアドレスと管理者パスワードを入力し、\*

Apply \*をクリックします。

. SRA を導入するには、次のいずれかの方法を使用します。 +  $[cols="1a,1a"]$  $| == =$ | オプション | 説明

a|

**Windows SRMの場合** 

a|

- .. ダウンロードした SRA プラグインの .msi インストーラをダブルクリックします。
- .. 画面に表示される指示に従います。
- .. 導入した仮想アプライアンスのIPアドレスとパスワードを入力します。

a|

SRMアプライアンスの場合

 $a$ |

.. SRMアプライアンスのページにアクセスし、SRMアプライアンスの\* Storage Replication Adapters \*ページに移動します。

.. [ 新しいアダプタ ] をクリックします。

.. SRAプラグインの.tar.gzインストーラをSRMにアップロードします。

.. アダプタを再スキャンして、SRM \* Storage Replication Adapters \*ページで詳細が更新されていることを確認します。

 $|===$ 

+

選択した拡張機能が設定可能になったかどうかを確認するには、 vSphere Client からログアウトして、再度ログインする必要があります。

\* 関連情報 \*

xref:{relative\_path}concept-configure-storage-replication-adapter-fordisaster-recovery.adoc[ディザスタリカバリ用の Storage Replication Adapter を設定する1

:leveloffset: +1

[[IDabe4b546c8684c4c13c36394b5305278]] = SRM アプライアンスで SRA を設定する :allow-uri-read: :icons: font :relative\_path: ./deploy/ : imagesdir: {root path}{relative path}../media/

[role="lead"] SRM アプライアンスを導入したら、 SRM アプライアンスに SRA を設定する必要があります。SRA を正しく設定すると、ディザスタリカバリ管理のために SRM アプライアンスが SRA と通信できるようになります。SRMアプライアンスと SRAの間の通信を有効にするためには、VSC、VASA Provider、 SRA仮想アプライアンスのクレデンシャル(IPアドレスと管理者パスワード)をSRMアプライアンス に保存する必要があります。

.作業を開始する前に

tar .gzファイルをSRMアプライアンスにアップロードする必要があります。

.このタスクについて SRM アプライアンスで SRA を設定すると、 SRA クレデンシャルが SRM アプライアンスに保存されます。

.手順

. putty を使用して、管理者アカウントで SRM アプライアンスにログインします。

. root ユーザに切り替えます。 root ユーザには「 root 」コマンドを使用します

. ログの場所で、次のコマンドを入力して、SRAの「Docker PS-l'」で使用されるDocker IDを取得します

. コンテナIDにログインするには、コマンド「docker exec-it-u SRM <container id>sh`」を入力します

. 次のコマンドを使用して、SRMにVSC、VASA Provider、SRA仮想アプライアンスの IPアドレスとパスワードを設定します。「perl command.pl -i <va-IP> administrator <va-password>」

+

ストレージクレデンシャルが保存されたことを示す成功メッセージが表示されます。SRA は、指定された IP アドレス、ポート、およびクレデンシャルを使用して SRA サーバと通信できます。

[[ID11f7e3b6b93c299cb4757688523eb809]] = Storage Replication Adapter (SRA) クレデンシャルを更新する :allow-uri-read: :icons: font :relative\_path: ./deploy/ : imagesdir: {root path}{relative path}../media/

[role="lead"] SRM が SRA と通信するためには、 SRA クレデンシャルを変更した場合に SRM サーバ上のクレデンシャルを更新する必要があります。

.作業を開始する前に 「 SRM アプライアンスでの SRA の設定」に記載されている手順を実行しておく必要があります。

xref:{relative\_path}task-configure-sra-on-srm-appliance.adoc[SRM アプライアンスで SRA を設定する]

.手順

```
. 次のコマンドを使用して'/SRM/SRA/conf`ディレクトリの内容を削除します
+
.. cd /SRM / SRA /conf
.. RM-RF *
. perl コマンドを実行して、 SRA に新しいクレデンシャルを設定します。
+.. cd /SRM / SRA /
.. Perl command.pl -i <va-IP>管理者<va-password>
:leveloffset: -1
[[IDad214f7890e0befda469a5406dc6f10e]]
= Windows SRM から SRM アプライアンスへの移行
:allow-uri-read:
:icons: font
:relative_path: ./deploy/
: imagesdir: {root path}{relative path}../media/
[role="lead"]
ディザスタリカバリに Windows ベースの Site Recovery Manager ( SRM
)を使用している場合、同じセットアップで SRM アプライアンスを使用するには、 Windows
のディザスタリカバリセットアップをアプライアンスベースの SRM に移行する必要があります。
ディザスタリカバリの移行に必要な手順は次のとおりです。
. VSC、VASA Provider、SRA仮想アプライアンスの9.7.1リリースへのアップグレード
+
xref:{relative_path}task-upgrade-to-the-9-7-1-virtual-appliance-for-vsc-
vasa-provider-and-sra.html["VSC、VASA Provider、SRA仮想アプライアンス
9.7.1にアップグレードする"^]
. Windows ベースの Storage Replication Adapter をアプライアンスベースの SRA
に移行します。
. Windows SRM のデータを SRM アプライアンスに移行します。
```

```
https://docs.vmware.com/en/Site-Recovery-
Manager/8.2/com.vmware.srm.install_config.doc/GUID-F39A84D3-2E3D-4018-
```
#### 97DD-5D7F7E041B43.html["ここをクリックしてください"^] を参照してください。

[[ID249de6acfd87d74b3704b517f21a4045]] = VSC、VASA Provider、SRA仮想アプライアンス9.7.1にアップグレードする :allow-uri-read: :experimental: :icons: font :relative\_path: ./deploy/ : imagesdir: {root path}{relative path}../media/

[role="lead"]

ここに記載されている手順に従って、VSC、VASA Provider、SRA仮想アプライアンス 9.7.1への直接アップグレードを既存の9.7から実行できます。

#### .作業を開始する前に

\* VSC、VASA Provider、SRA仮想アプライアンス9.7.1の「

.iso」ファイルをダウンロードしておく必要があります。

\* VSC、VASA Provider、

SRA仮想アプライアンスがアップグレード後に最適に機能するためには、12GB以上のRAMを確保す る必要があります。

\* vSphere Client のブラウザキャッシュをクリーンアップする必要があります。 +

xref:{relative\_path}task-clean-the-vsphere-cached-downloaded-plug-inpackages.adoc[vSphereにキャッシュされているダウンロード済みプラグインパッケージをクリ ーンアップします]

.このタスクについて

VASA Provider

のステータスは、アップグレード後も既存の導入環境と同じになります。アップグレード後に要件 に基づいて VASA Provider

を手動で有効または無効にする必要があります。ただし、従来のデータストアのプロビジョニング やストレージアラームのストレージ機能プロファイルが有効になるため、 VASA Provider は VMware 仮想ボリューム( vVol )を使用していない場合でも有効にすることを推奨します。

#### [NOTE]

 $=$  $=$  $=$  $=$ 

9.7より前のリリースから9.7P2以降への直接アップグレードは、VSC、VASA Provider、 SRA仮想アプライアンスではサポートされていません。最初に既存の環境をVSC、VASA Provider、SRA仮想アプライアンス9.7にアップグレードしてから、新しいリリースにアップグレ ードする必要があります。VSC、VASA Provider、SRA仮想アプライアンス 9.7.1にアップグレードし、VVOLレプリケーションを使用する場合は、Site Recovery Manager (SRM) がインストールされた仮想アプライアンスでvCenter Serverをもう

 $====$ .手順

. ダウンロードした「.iso」ファイルを仮想アプライアンスにマウントします。 +

.. メニュー:設定の編集[DVD/CD-ROMドライブ]をクリックします。

.. ドロップダウンリストから \* Datastore ISO \* file を選択します。

.. ダウンロードした「.iso」ファイルを参照して選択し、「パワーオン時に

\*接続」チェックボックスを選択します。

. 導入した仮想アプライアンスの\* Summary \*タブにアクセスします。

. \* をクリックしますimage:../media/launch-maintenance-console.gif[""]\* メンテナンスコンソールを起動します。

. 「ドメインメニュー」プロンプトで、「システム構成」に「 2

」オプションを入力し、「アップグレード」に「 8 」オプションを入力します。 +

アップグレードが終了すると、仮想アプライアンスが再起動します。VSC、VASA Provider、 SRA仮想アプライアンスは、アップグレード前と同じIPアドレスを使用してvCenter Serverに登録されます。

. VSC、VASA Provider、SRA仮想アプライアンスをIPv6アドレスでvCenter Serverに登録するには、次の手順を実行する必要があります。

 $+$ 

.. VSC、VASA Provider、SRA仮想アプライアンスの登録を解除する

.. 登録\*ページを使用して、VSC、VASA Provider、SRA仮想アプライアンスのIPv6 アドレスをvCenter Serverに登録します。

.. 登録後、 VSC と VASA Provider の証明書を再生成します。

 $+$ 

[NOTE]  $===$ 

IPv6 は vCenter Server 6.7 以降でのみサポートされます。

====

. vSphere Clientからログアウトして再度ログインすると、VSC、VASA Provider、 SRA仮想アプライアンスが導入されていることが表示されます。

 $+$ 

.. 既存の vSphere Web Client または vSphere Client からログアウトし、ウィンドウを閉じます。

.. vSphere Client にログインします。

 $+$ 

vSphere Client でプラグインが更新されるまでに数分かかる場合があります。

\* 関連情報 \*

xref:{relative\_path}task-enable-vasa-provider-for-configuring-virtualdatastores.adoc[仮想データストアを設定するための VASA Provider の有効化]

```
[[ID7840c6952c35d400031646120095cc37]]
= Storage Replication Adapter をアップグレードする
:allow-uri-read:
:experimental:
:icons: font
:relative_path: ./deploy/
: imagesdir: {root path}{relative path}../media/
```
[role="lead"] VSC、VASA Provider、 SRA仮想アプライアンスをアップグレードするか最新バージョンの仮想アプライアンスを導入したら 、Storage Replication Adapter(SRA)をアップグレードする必要があります。

#### .手順

. アダプタに応じて、次のいずれかの手順で最新のアダプタにアップグレードする必要があります。 + [cols="1a,1a"]  $| == =$ | \* は ...\* のため | 実行する手順 a| \* Windows \*  $a$ | .. SRM Windows Server にログインします。 .. 既存の SRA .msi インストーラを SRM サーバからアンインストールします。 .. システム・パスを C:\Program Files\VMware\VMware vCenter Site Recovery Manager\external\perl\c\bin' に変更します .. ネットアップサポートサイトからダウンロードした .msi インストーラをダブルクリックして、画面に表示される手順に従います。

.. 導入したVSC、VASA Provider、SRA仮想アプライアンスの IPアドレスとパスワードを入力します。

 a| \*アプライアンスベースのアダプタ\*  $a$ | .. SRMアプライアンス管理ページにログインします。 .. Storage Replication Adapter \* をクリックし、 \* Delete \* をクリックして既存の SRA を削除します。 .. [メニュー]、[新しいアダプタ]、[参照]の順にクリックします。 .. ネットアップサポートサイトからダウンロードした最新の SRA tar ファイルをクリックして選択し、 \* Install \* をクリックします。 .. SRM アプライアンスで SRA を設定する + xref:{relative\_path}task-configure-sra-on-srm-appliance.adoc[SRM アプライアンスで SRA を設定する]  $| == =$ 

:leveloffset: -1

:leveloffset: -1

 $<<$ 

\*著作権に関する情報\*

Copyright © 2024 NetApp, Inc. All Rights Reserved. Printed in the U.S.このドキュメントは著作権によって保護されています。著作権所有者の書面による事前承諾が ある場合を除き、画像媒体、電子媒体、および写真複写、記録媒体、テープ媒体、電子検索システ ムへの組み込みを含む機械媒体など、いかなる形式および方法による複製も禁止します。

ネットアップの著作物から派生したソフトウェアは、次に示す使用許諾条項および免責条項の対象 となります。

このソフトウェアは、ネットアップによって「現状のまま」提供されています。ネットアップは明 示的な保証、または商品性および特定目的に対する適合性の暗示的保証を含み、かつこれに限定さ れないいかなる暗示的な保証も行いません。ネットアップは、代替品または代替サービスの調達、 使用不能、データ損失、利益損失、業務中断を含み、かつこれに限定されない、このソフトウェア の使用により生じたすべての直接的損害、間接的損害、偶発的損害、特別損害、懲罰的損害、必然 的損害の発生に対して、損失の発生の可能性が通知されていたとしても、その発生理由、根拠とす る責任論、契約の有無、厳格責任、不法行為(過失またはそうでない場合を含む)にかかわらず、 一切の責任を負いません。

ネットアップは、ここに記載されているすべての製品に対する変更を随時、予告なく行う権利を保

有します。ネットアップによる明示的な書面による合意がある場合を除き、ここに記載されている 製品の使用により生じる責任および義務に対して、ネットアップは責任を負いません。この製品の 使用または購入は、ネットアップの特許権、商標権、または他の知的所有権に基づくライセンスの 供与とはみなされません。

このマニュアルに記載されている製品は、1つ以上の米国特許、その他の国の特許、および出願中の 特許によって保護されている場合があります。

権利の制限について:政府による使用、複製、開示は、DFARS 252.227-7013(2014年 2月) およびFAR 5252.227-19 (2007年12月) のRights in Technical Data -Noncommercial Items(技術データ - 非商用品目に関する諸権利)条項の (b)(3)項、に規定された制限が適用されます。

本書に含まれるデータは商用製品および / または商用サービス(FAR

2.101の定義に基づく)に関係し、データの所有権はNetApp,

Inc.にあります。本契約に基づき提供されるすべてのネットアップの技術データおよびコンピュー タ

ソフトウェアは、商用目的であり、私費のみで開発されたものです。米国政府は本データに対し、 非独占的かつ移転およびサブライセンス不可で、全世界を対象とする取り消し不能の制限付き使用 権を有し、本データの提供の根拠となった米国政府契約に関連し、当該契約の裏付けとする場合に のみ本データを使用できます。前述の場合を除き、NetApp,

Inc.の書面による許可を事前に得ることなく、本データを使用、開示、転載、改変するほか、上演 または展示することはできません。国防総省にかかる米国政府のデータ使用権については、DFARS 252.227-7015(b)項(2014年2月)で定められた権利のみが認められます。

\*商標に関する情報\*

NetApp、NetAppのロゴ、link:http://www.netapp.com/TM[http://www.netapp.com/TM ^]に記載されているマークは、NetApp,

Inc.の商標です。その他の会社名と製品名は、それを所有する各社の商標である場合があります。